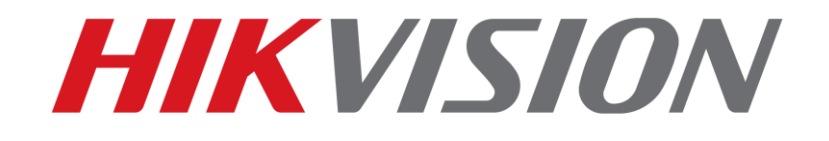

# **Reset hesla pre zariadenia Hikvision**

**(Ako resetovať heslo na zariadení IPC/PTZ/DVR/NVR)** 

**2015-12-07** 

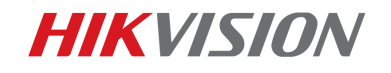

1 How to reset password

## **Ako resetovať heslo**

V tejto sekcii môžete resetovať heslo pomocou SADP, alebo cez lokálne menu.

## **1. Reset hesla pomocou aplikácie SADP:**

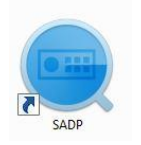

SADP Tool SADP Tool verzia: V3.0.0.2

Najnovšiu verziu aplikácie SADP si môžete stiahnuť z linky: [http://overseas.hikvision.com/en/tools\\_82.html](http://overseas.hikvision.com/en/tools_82.html) 

Pripojte zariadenie do lokálnej siete a spustite aplikáciu SADP. Vyberte zariadenie

v zozname a kliknite na **Forgot Password**:

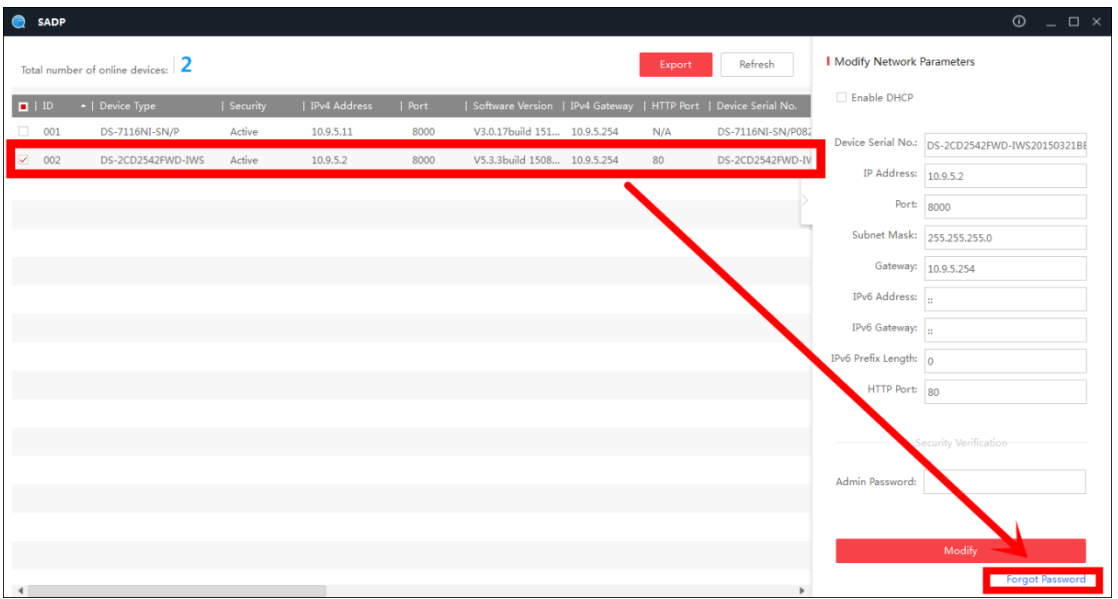

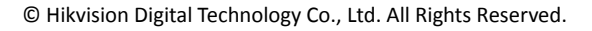

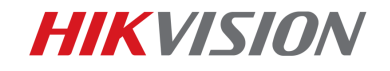

#### **Zobrazí sa jedno z troch vyskakovacích okien.**

**1**. Ak okno požaduje *security code*, pozrite si prosím **metódu 1.**

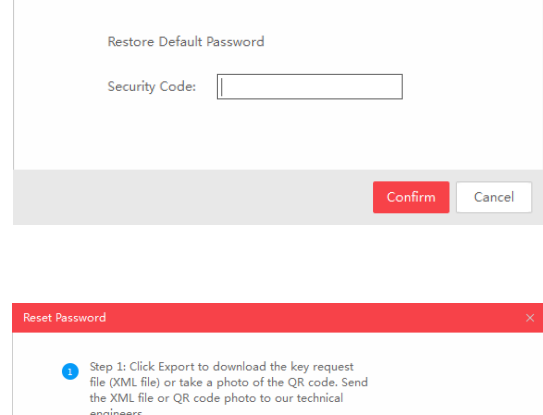

Step 2: Input the key or import the key file received<br>from the technical engineer to reset the password<br>for the device.

 $\Box$ 

**2**. Ak okno požaduje *encrypt file*, pozrite si prosím **metódu 2**.

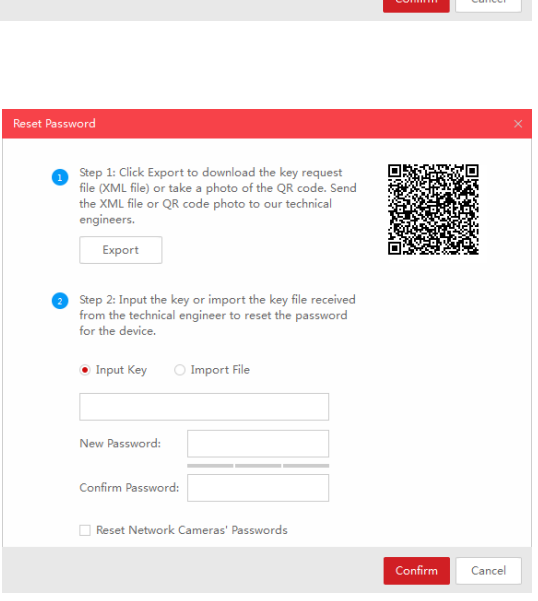

**3**. Ak okno požaduje *encrypt file* <sup>a</sup>lebo *key*, pozrite si prosím **metódu 3**.

engineers. Export

 $\bullet$  Import File

New Password: Confirm Password:

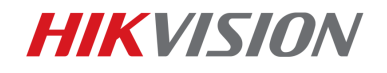

#### **Metóda 1**

Skopírujte **Start Time** a **Device Serial No** a pošlite ich svojmu lokálnemu ditributérovi.

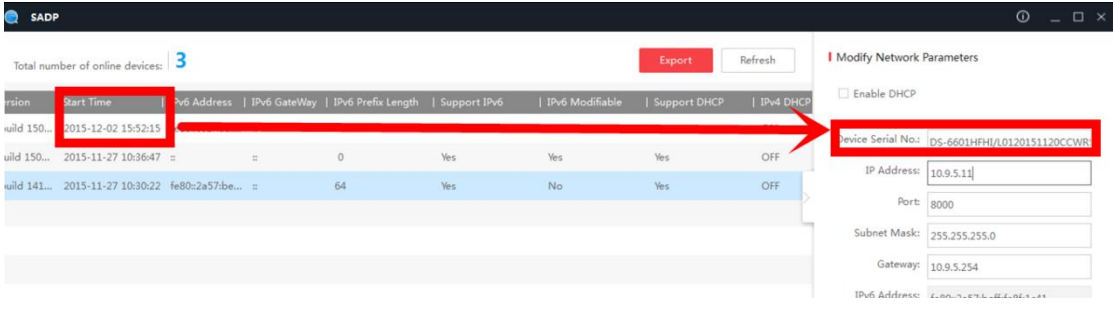

Distributér Vám pošle naspäť kódy pre reset. Vyberte si prosím jeden, ktorý **zodpovedá dátumu Vášho zariadenia**.

```
2015-11-27:RRrezeSezz
2015-11-28:RzzSRrRyzd
2015-11-29:zQeqz9yee
2015-11-30:gQRzed9ezR
2015-12-01: qe9ryzRQdy
```
Zadajte kód pre reset a kliknite na **Confirm**. Heslo bude resetnuté na 12345.

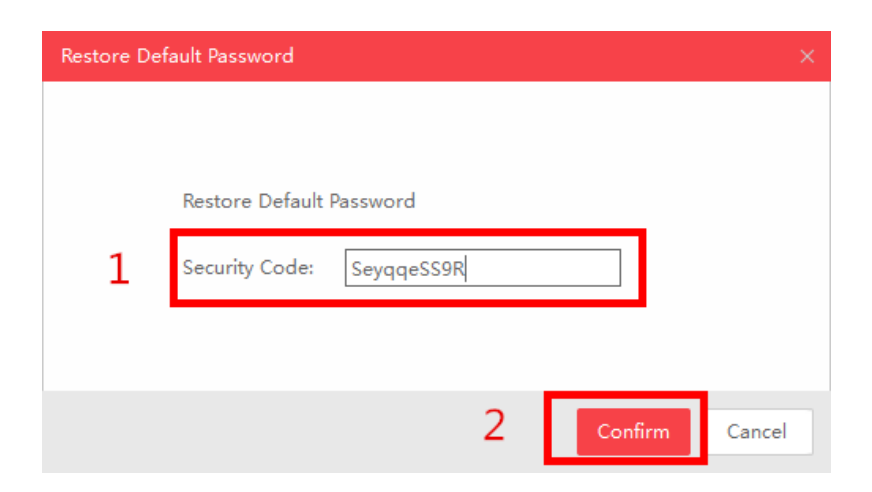

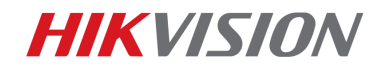

4 How to reset password

#### **Metóda 2**

Kliknite na tlačidlo **Export** a uložte XML súbor do lokálneho adresára. Pošlite tento XML súbor Vášmu lokálnemu distributérovi.

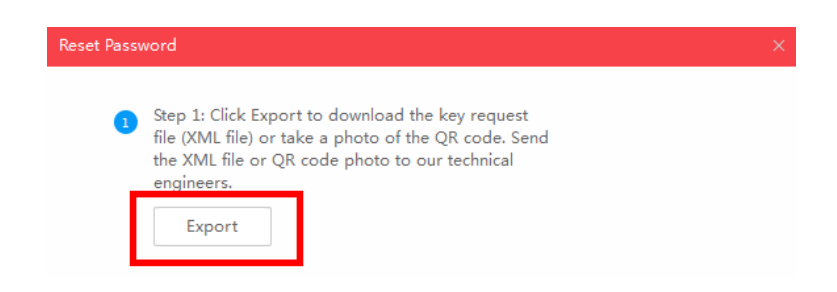

Distributér Vám pošle naspäť súbor pre reset. Vyberte cestu kde ste si uložili tento súbor, zadajte Vaše nové heslo a kliknite na tlačidlo **Confirm**.

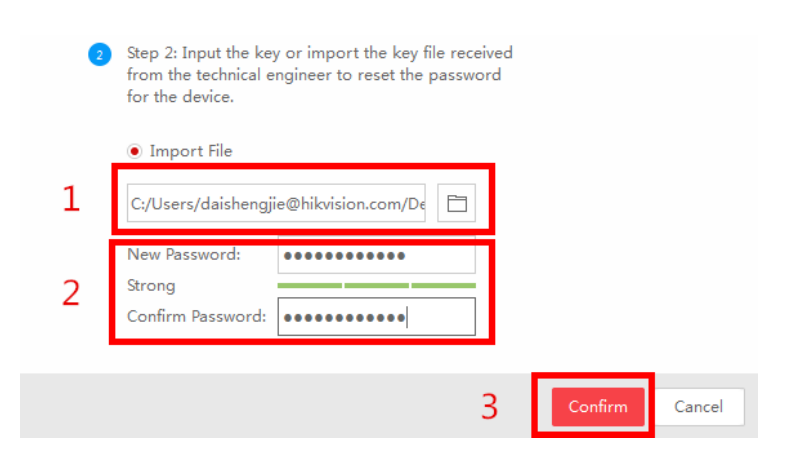

*Pozn: Súbor, ktorý obdržíte je platný počas 24 hodín.*

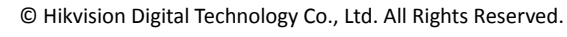

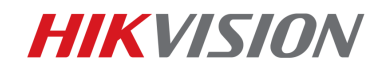

#### **Metóda 3**

Pomocou tejto metódy môžete exportovať XML súbor, alebo odfotiť QR kód.

Ak exportujete XML súbor, pre reset hesla použite prosím metódu 2.

Rovnako môžete odfotiť QR kód a zaslať ho Vášmu lokálnemu distributérovi.

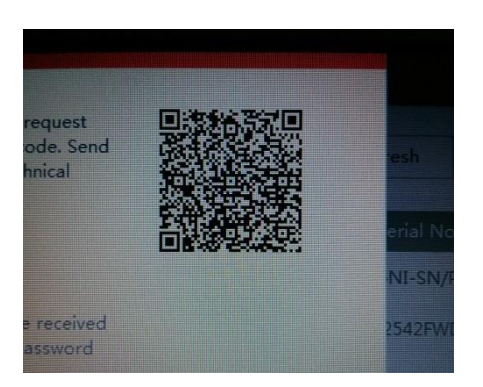

Distributér Vám pošle naspäť kľúč, ktorý bude obsahovať písmená a číslice.

Zadajte získaný kľúč, napíšte a potvrďte nové heslo. Kliknite na tlačidlo **Confirm** a Vaše heslo bude resetované.

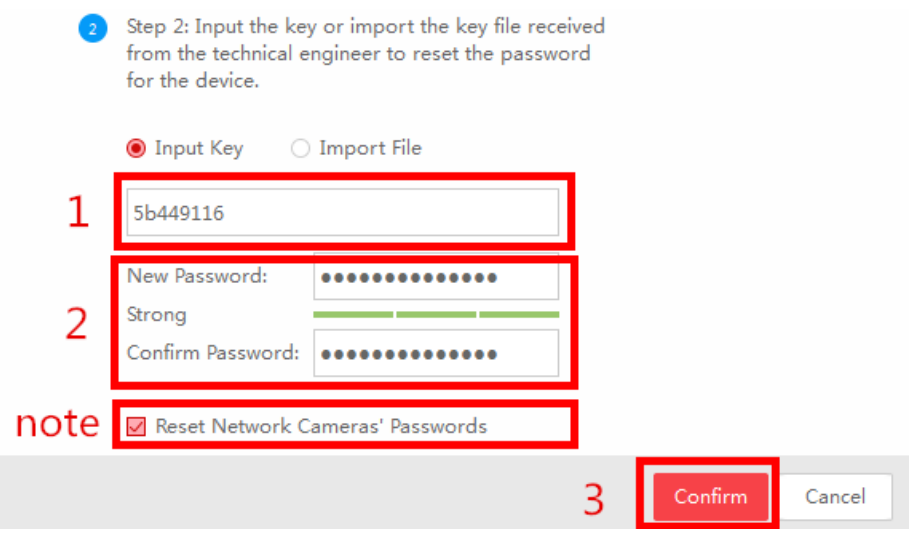

*Pozn: Ak chcete zároveň urobiť aj reset hesla pre pripojené IP kamery vyberte voľbu "Reset Network Cameras' Passwords". Heslá kamier budú rovnaké ako NVR.*

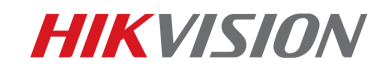

## **2. Reset hesla pomocou lokálneho menu NVR/DVR**

V lokálnom menu NVR/DVR kliknite 2x do ľavého dolného rohu prihlasovacieho okna.

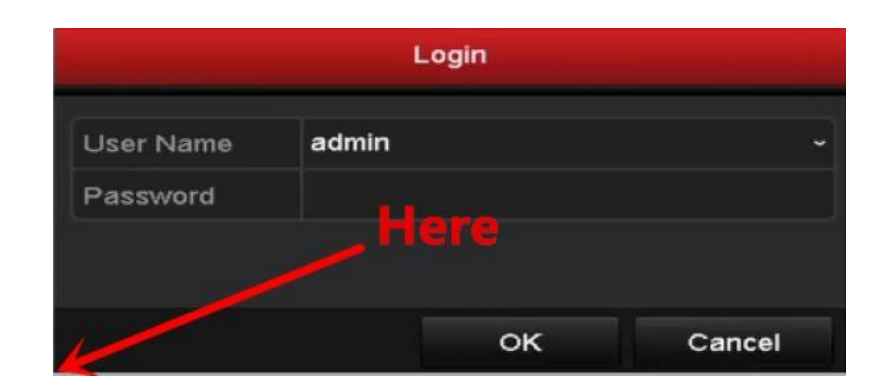

Pošlite prosím **Device Serial No** a **Device start** distributérovi pre získanie resetovacích kódov.

*Pozn: Pre získanie požadovaných informácií použite prosím metódu 1.*

Správny resetovací kód zadajte do zobrazeného okna a kliknite **OK**.

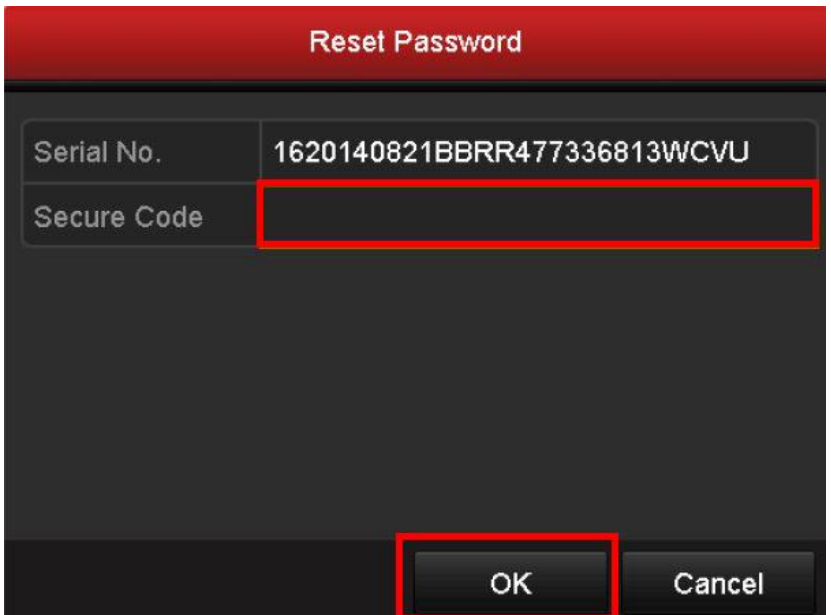

© Hikvision Digital Technology Co., Ltd. All Rights Reserved.

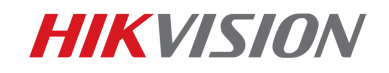

Zadajte menu užívateľa a vytvorte nové heslo.

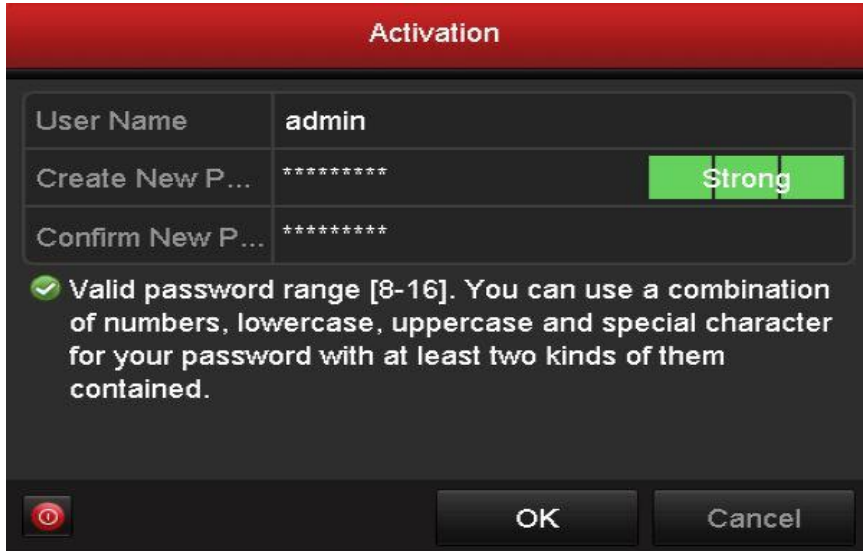

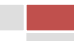

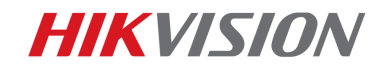

# First Choice for Security Professionals Hikvision Technical Support

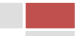